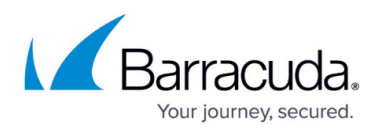

# **How to Generate a System Report for Barracuda Networks Technical Support**

#### <https://campus.barracuda.com/doc/79463392/>

When requested by Barracuda Technical Support, a system report can be generated containing information on the firewall system and setup. The system report is saved as a tar archive (\*.tgz) on your firewall. The following information is included in the system report generated via Barracuda Firewall Admin:

Confidential data, such as passwords and keys, are not included in the system report unless you include a PAR file. Passwords and keys are included in PAR files.

- **Configuration Data** System configuration information.
- **System Data**  Basic information about the system.
- **Service Data**  Information about introduced services and their configuration.
- **Version Information**  The currently installed version of the system.
- **Log Files**  All log files on the system.
- **Core Files**  Core files generated by the system.
- **Remove Core Files**  Remove core files generated by the system.
- **Statistics Files**  All statistics files on the system.
- **Access Cache**  A snapshot of the access cache's current state.
- **Operating System Data**  Information about the OS configuration.
- **Events**  All events on the system.
- **Configuration Archive (par)**  The system PAR file.
- **Kernel Dump Files**  Kernel dump files generated by the system.
- **Remove Kernel Dump Files**  Remove kernel dump files generated by the system.

System reports generated via command line contain the following information and files:

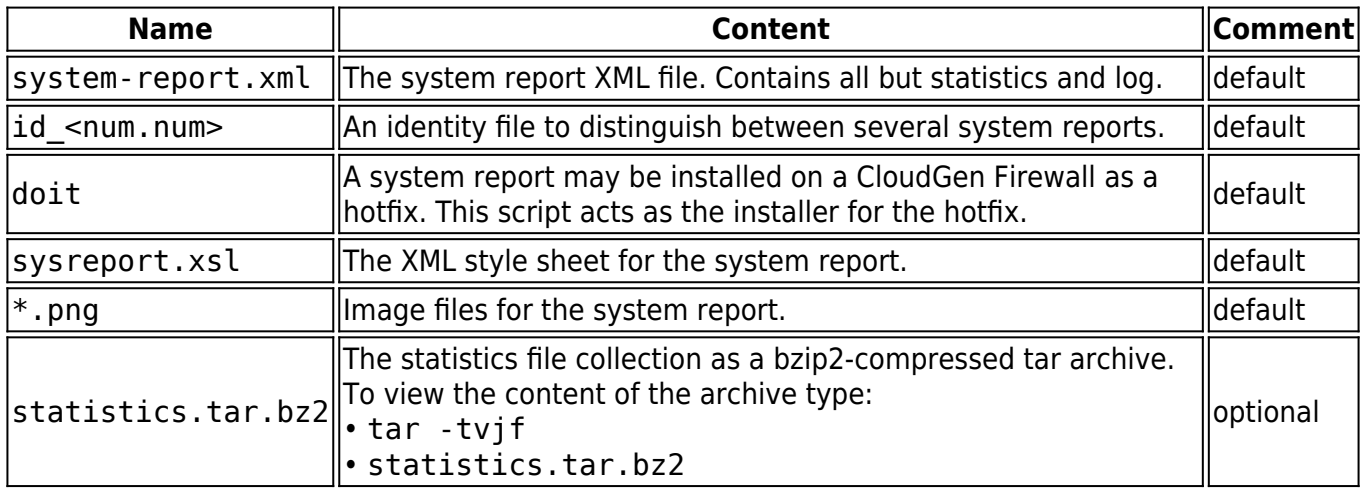

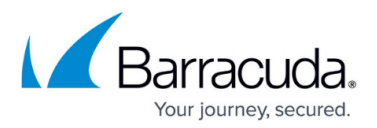

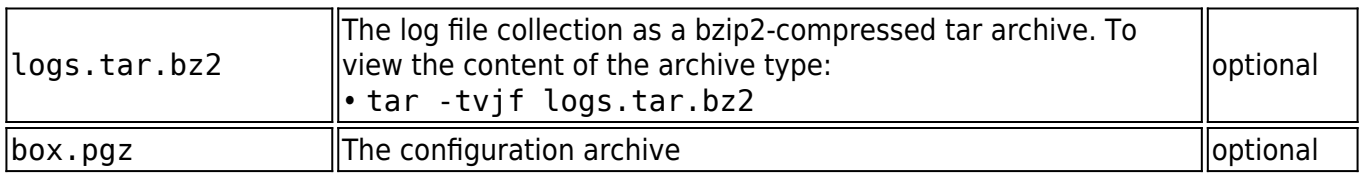

# **Create a System Report**

A system report can be created using Barracuda Firewall Admin or via command line.

## **Create a System Report Using Barracuda Firewall Admin**

- 1. Log into the firewall.
- 2. Go to **CONTROL > Box**.
- 3. In the left menu, expand **Operating System** and click **Generate System Report**.

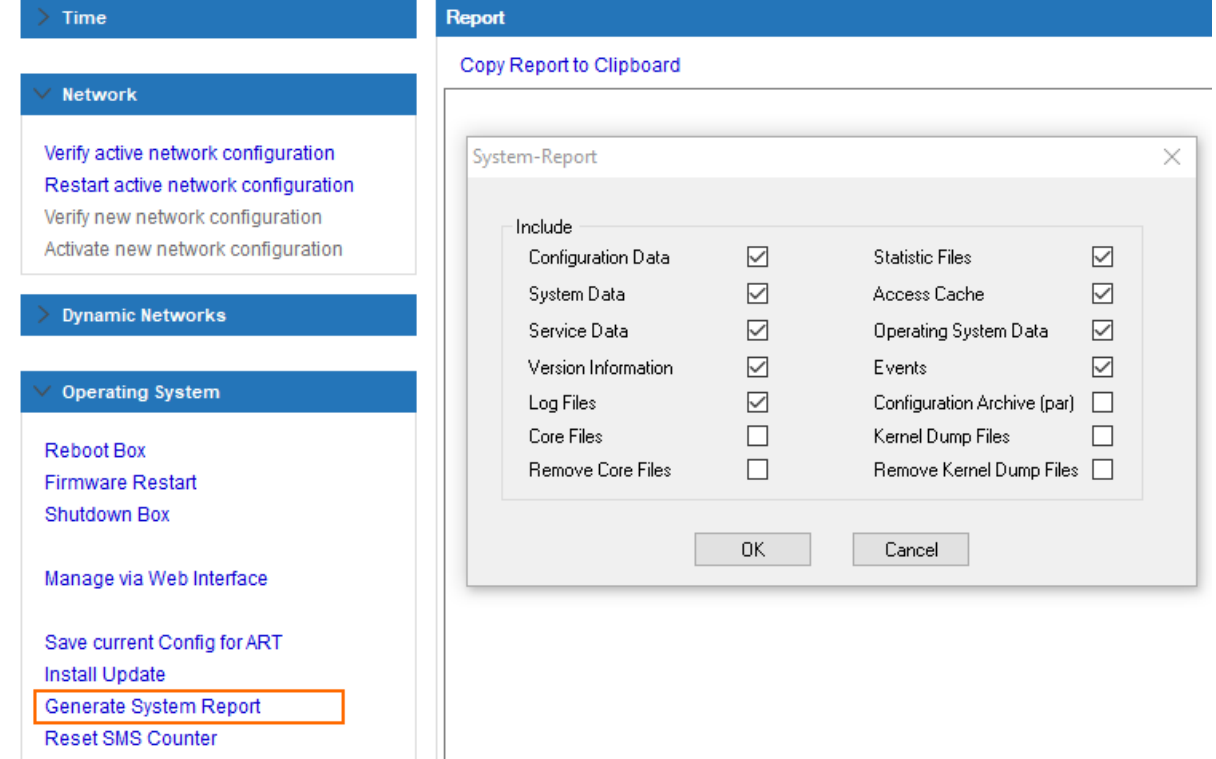

- 4. In the **System Report** window, select the data that you want to include in the report, and click **OK**.
- 5. In the **Save As** window, select where you want to save the system report tar archive (\*.tgz) file. A **Progress** window opens after you make your selections.

You can now email the system report file to Barracuda Networks Technical Support.

#### **Create a System Report via Command Line Interface**

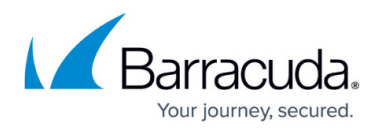

The name of the executable is system-report and is located in: /opt/phion/bin/

- 1. Log into the firewall via SSH or serial console.
- 2. Create a system report:
	- o Standard system report:

./system-report

Custom system report:

./system-report --collect <comma separated list of parameters - see list below>

Available command line parameters E.g., ./system-report --collect config, services, log, event

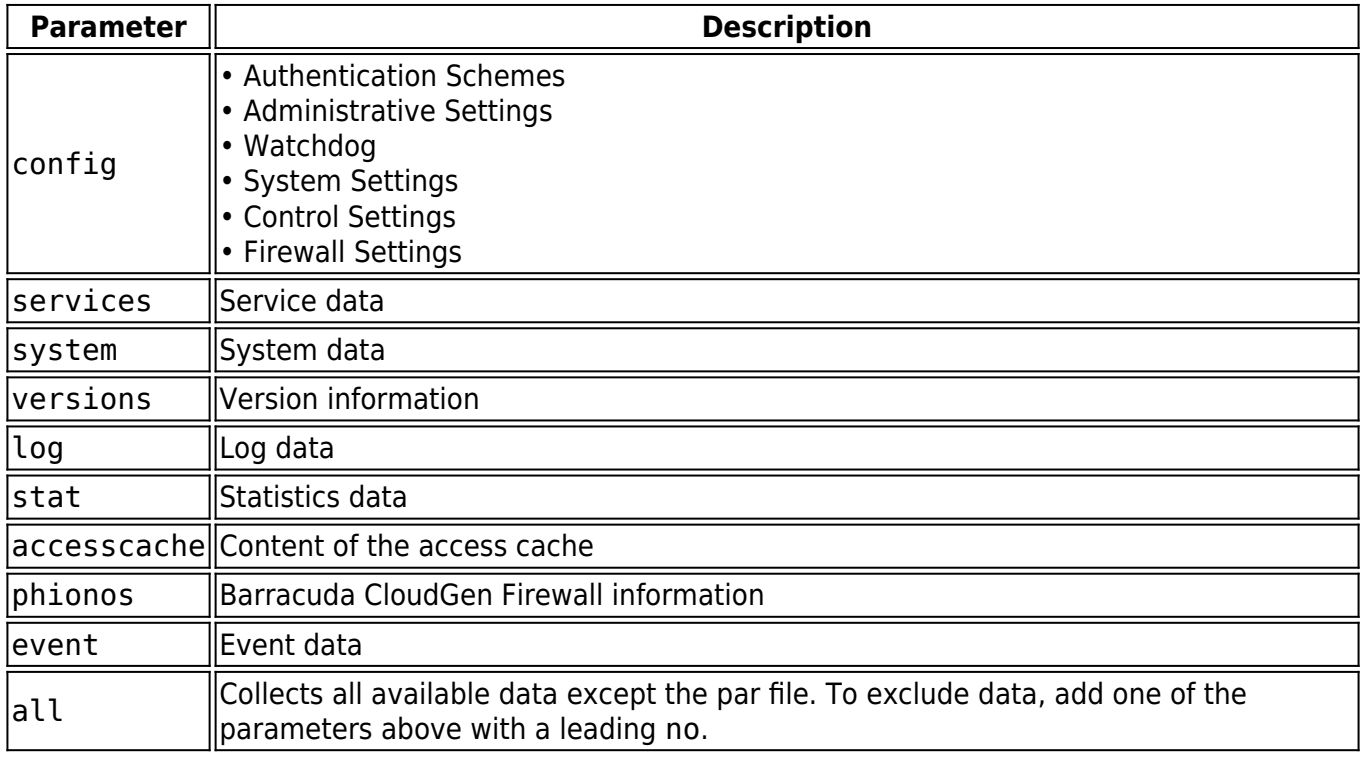

Both commands generate a system report that contains config, service, log, and event data.

#### **PAR File Integration**

By default, a system report does not contain a PAR file; however, it is possible to integrate a PAR file into a system report.

To include a PAR file into a system report, type:

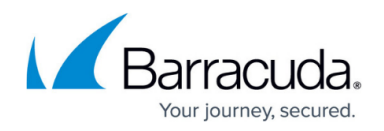

./system-report --par

A system report is a gzip-packed tar archive (\*.tgz) and can be viewed within the command-line interface.

To view the content of a system report type:

tar -tvzf system-report.tgz

# **Viewing System Reports**

Statistics and log files are only viewable with the aid of the statistics or log viewer of Barracuda Firewall Admin. Therefore, system reports can be installed on a firewall. System reports are designed as hotfixes and can simply be installed like any other hotfix. When installing a system report, the files system-report.xml, sysreport.xsl, and the required images will be loaded into the firewall's internal web server in order to be viewable by a web browser.

## **Step 1. Configure the Internal Web Server**

Before installing system reports, verify that **Enable System Reports** is selected in the forwarding firewall settings. This step is required to view the content of the report.

- 1. Go to **CONFIGURATION > Configuration Tree > Box > Assigned Services > Firewall > Forwarding Settings**.
- 2. In the left menu, select **Authentication**.
- 3. Click **Lock**.
- 4. In the **Authentication Server Configuration** section, click **Show/Edit** next to **Operational Settings**. The **Operational Settings** window opens.
- 5. In the **CGI Interface** section, set **Enable System Reports** to **Yes**.
- 6. Click **Send Changes** and **Activate**.

After changing these settings, a firmware restart (**CONTROL > Box**) is required.

## **Step 2. Configure the Firewall**

To be able to view statistics and log data with a web browser, an access rule must be introduced. This is necessary because, due to security reasons, the integrated web server only listens for connections on the loopback interface.

## **Viewing System Reports via Web Browser**

Create a rule with the following settings:

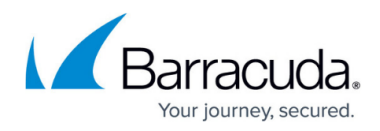

- **Action Local Redirect**
- **Source**  Define the desired source network
- **Service HTTP+S**
- **Destination**  The box IP address of the firewall
- **Redirection** The loopback address 127.0.0.1

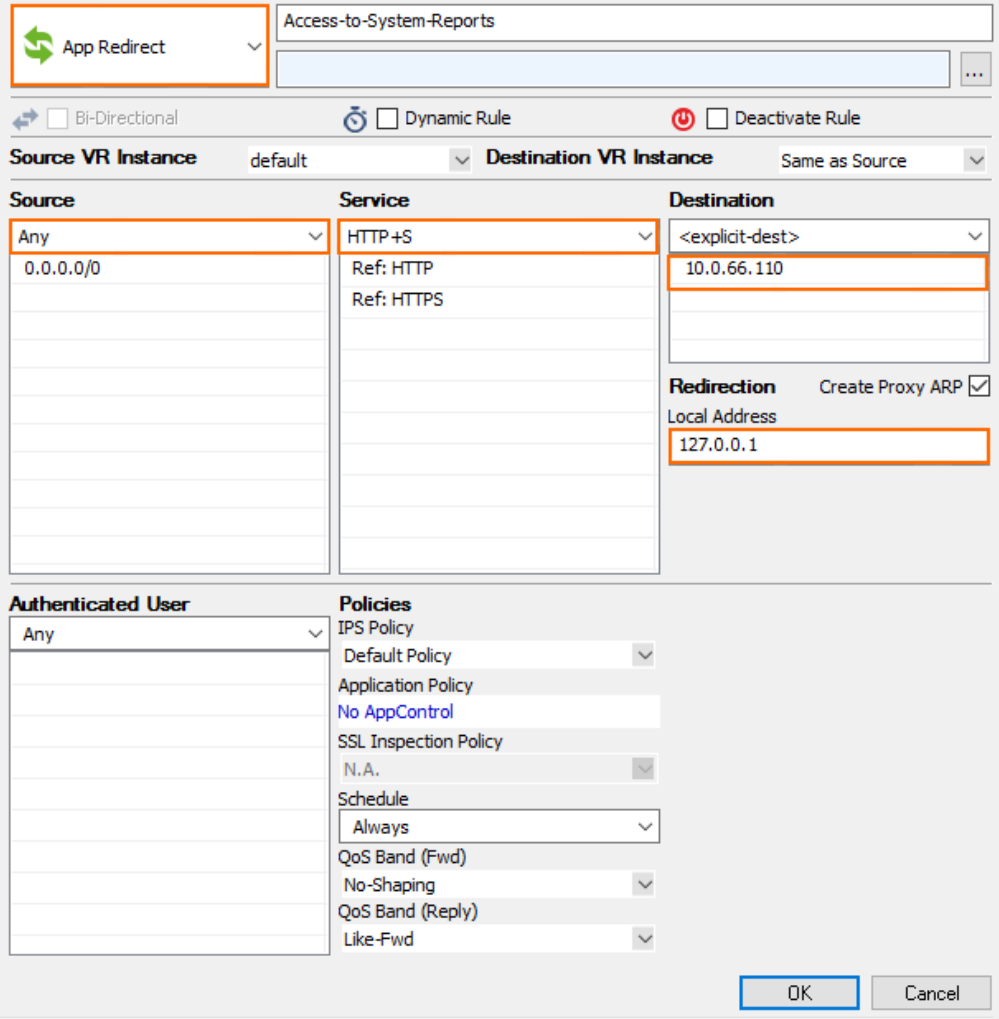

#### **Step 3. Install the System Report**

- 1. Log into the firewall.
- 2. Go to **CONTROL > Box**.
- 3. Click **Install Update**, and specify the source of the desired system report.

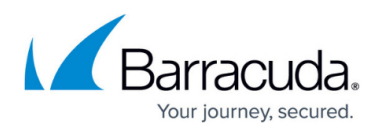

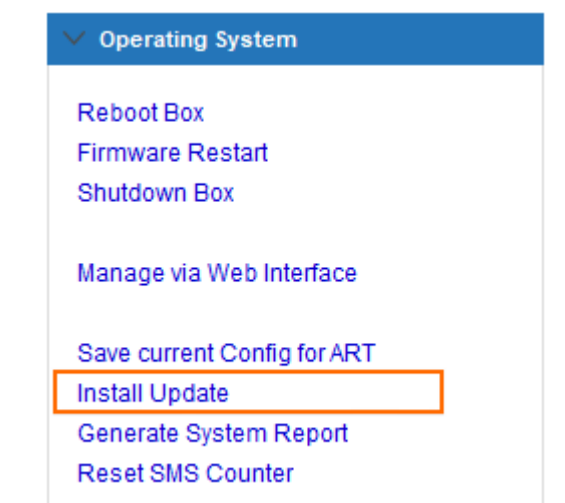

4. Install the system report.

To view previously created system reports, open a web browser to the following URL: http://<ip>/cgi-bin/show-sysreports

Note that <ip> stands for the IP address or a DNS-resolvable name of the configured firewall.

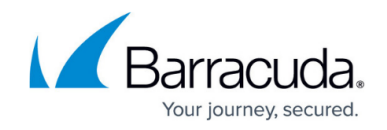

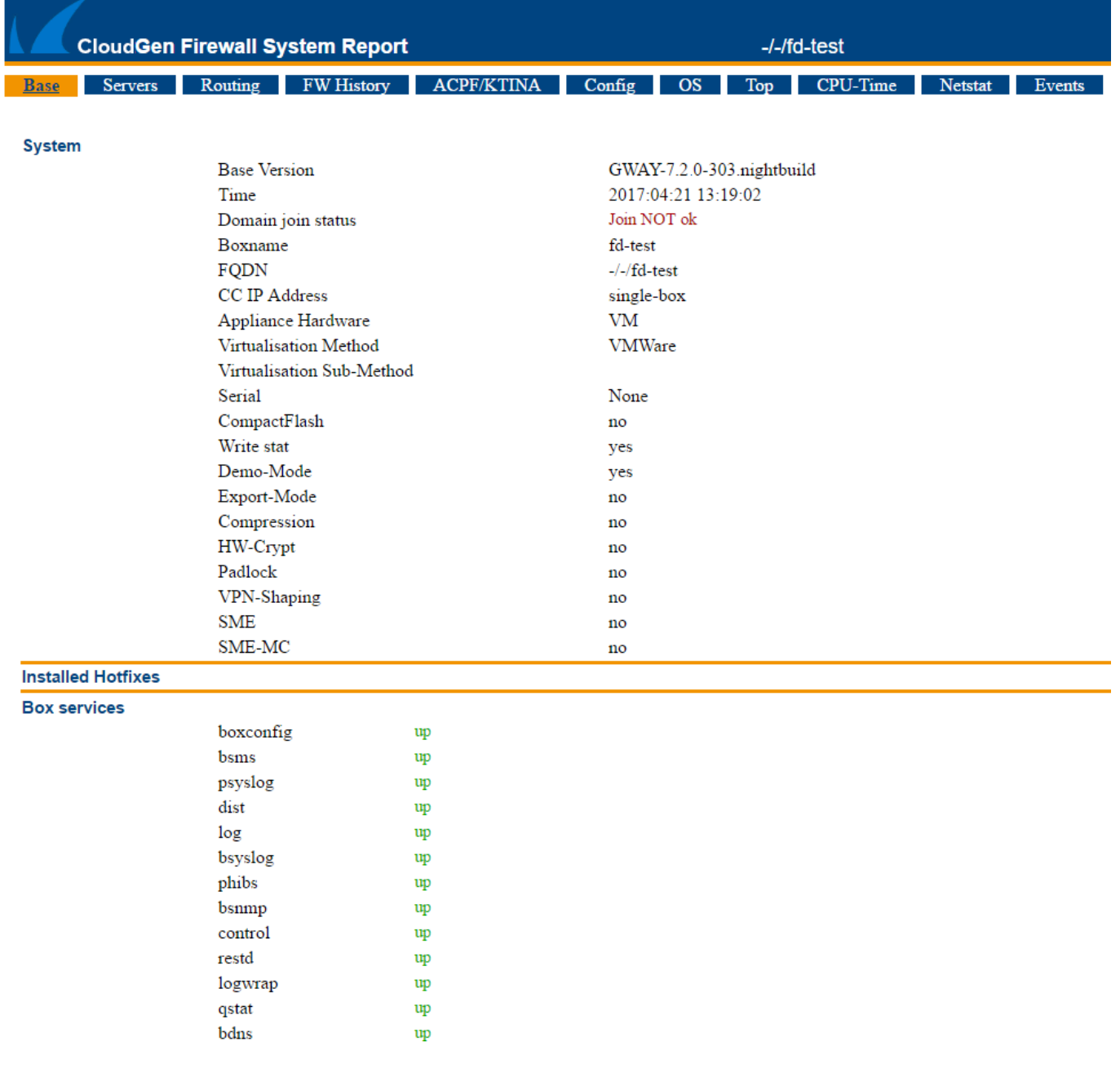

## **Viewing Statistics**

Statistics data of installed system reports can be viewed within the statistics viewer of Barracuda Firewall Admin. For more information, see [STATISTICS Tab.](http://campus.barracuda.com/doc/79463234/)

#### **Viewing Log Files**

Viewing log files is only possible if a special registry key was set at the client workstation the Barracuda Firewall Admin client is running on.

1. Start the Windows Registry Editor by typing regedit in the MS Windows command line.

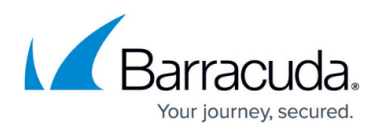

- 2. Navigate to HKEY\_CURRENT\_USER\Software\Barracuda\ngadmin\log
- 3. Right-click and choose **New** followed by **DWORD Value**.
- 4. Set the name of the registry key to showrange and its value to 1Viewing System Reports

Log data of installed system reports can be viewed within the log viewer of Barracuda Firewall Admin. For more information, see [LOGS Tab](http://campus.barracuda.com/doc/79463208/).

# **Uninstalling System Reports**

System reports can be removed via the web interface or directly on the CLI.

- 1. Inside the web interface, each system report has a **Remove** button.
- 2. Within the command line interface, type:
	- /var/phion/fwauthd/cgi-bin/remove-sysreport -r <id> where <id> stands for the system report id.

When removing a system report, all of its data will be removed from the system and no additional warning message is displayed.

# Barracuda CloudGen Firewall

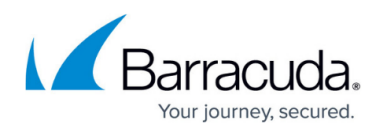

## **Figures**

- 1. report\_01.png
- 2. reports rule.png
- 3. install\_update.png
- 4. sys\_report\_01.png

© Barracuda Networks Inc., 2019 The information contained within this document is confidential and proprietary to Barracuda Networks Inc. No portion of this document may be copied, distributed, publicized or used for other than internal documentary purposes without the written consent of an official representative of Barracuda Networks Inc. All specifications are subject to change without notice. Barracuda Networks Inc. assumes no responsibility for any inaccuracies in this document. Barracuda Networks Inc. reserves the right to change, modify, transfer, or otherwise revise this publication without notice.